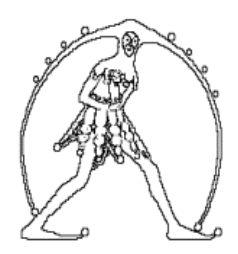

## **F e d e r a z i o n e G i l d a U n a m s G I L D A D E G L I I N S E G N A N T I**

Via Nizza 11 – 00198 Roma tel. 06 8845005 06 8845095 - fax 06 84082071 e-mail: gildains@gildains.it - web http://www.gildains.it

### **Passaggi per la registrazione su ISTANZE ON LINE**  *(a cura di G. Cadoni – Gilda Insegnanti Bologna)*

### **I fase PRIMA DI PROCEDERE ALLA REGISTRAZIONE, VERIFICARE CHE LA PROPRIA CASELLA DI POSTA ELETTRONICA ISTITUZIONALE (nome.cognome@istruzione.it), CHE DOVRA' ESSERE INDICATA IN FASE DI REGISTRAZIONE, NON RISULTI PIENA: IL RISCHIO E' QUELLO DI INCAPPARE IN INCONVENIENTI O NELLA MANCATA RICEZIONE DEL MODULO DI ADESIONE E DEL CODICE PERSONALE. Il primo passo consiste nell'accedere alla pagina delle Istanze on line, cliccando sul link [http://archivio.pubblica.istruzione.it/istanzeonline/index.shtml.](http://archivio.pubblica.istruzione.it/istanzeonline/index.shtml)** PROCEDI ALLA REGISTRAZIONE **Quindi, cliccare su Prima di procedere all'inserimento dei dati richiesti, tenere a portata di mano un DOCUMENTO DI RICONOSCIMENTO. Nel corso della compilazione, inoltre, verrà chiesto di scegliere una domanda segreta, da usare in caso di smarrimento dei parametri di accesso: SCEGLIETE "IL COGNOME DA NUBILE DI VOSTRA MADRE" , sarete sicuri di non dimenticarlo!!!** Conferma **Inserire tutti i dati richiesti e al termine di ogni schermata cliccare su ;** \* Inserire i caratteri presenti nell'immagine: 3<sub>hk86</sub> Richiesta registrazione al sistema **Schermata 1**\* Codice fiscale: FRNGNN60A25A944X \* Cognome: FARINA \* Nome: GIOVANNI \* Data di nascita 25/01/1960  $(an/mm/aaaa):$ \* Nazione di nascita: ITALIA \* Provincia di nascita: BOLOGNA \* Comune di nascita: BOLOGNA  $\ddot{}$ \* Sesso: M -(\*) Campi Obbligatori

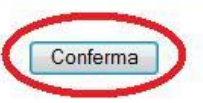

Esci

*Gilda degli Insegnanti*

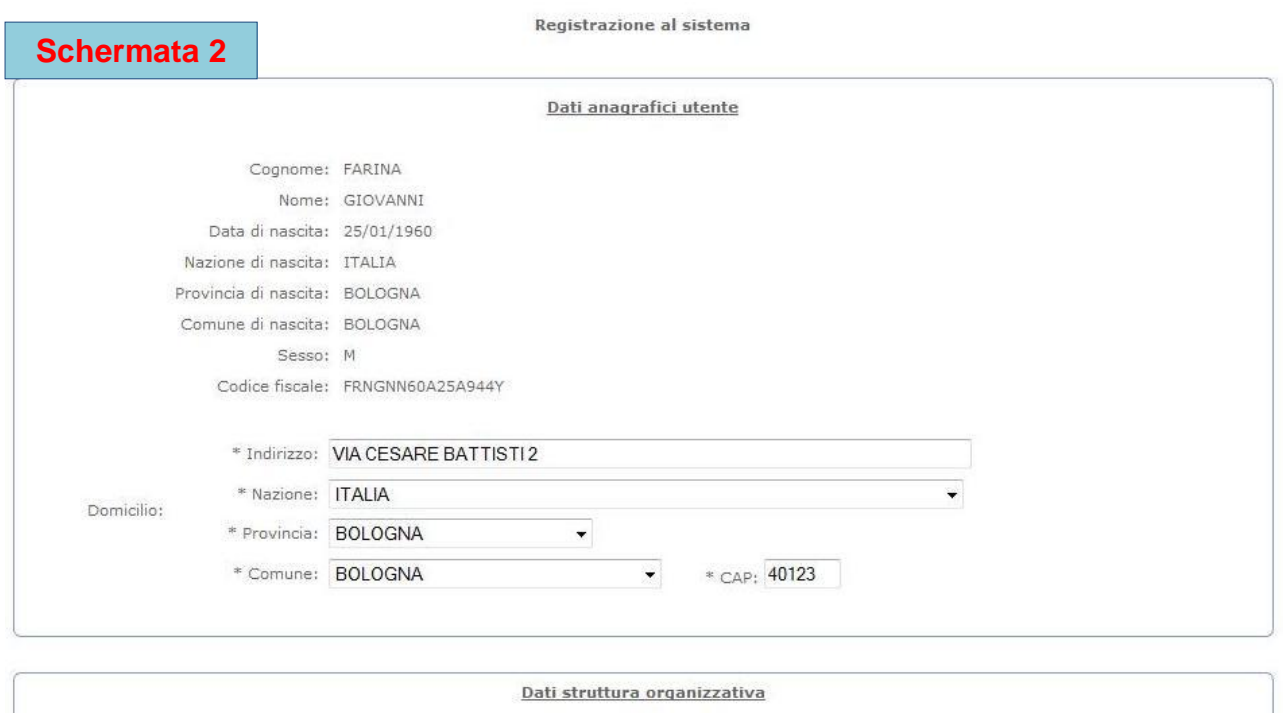

Codice meccanografico scuola di servizio: bomm06854x<br>Denominazione della scuola di servizio: Zanotti - Bologna<br>Codice meccanografico scuola di titolarità: bomm06854x<br>Denominazione della scuola di titolarità: Zanotti - Bolo

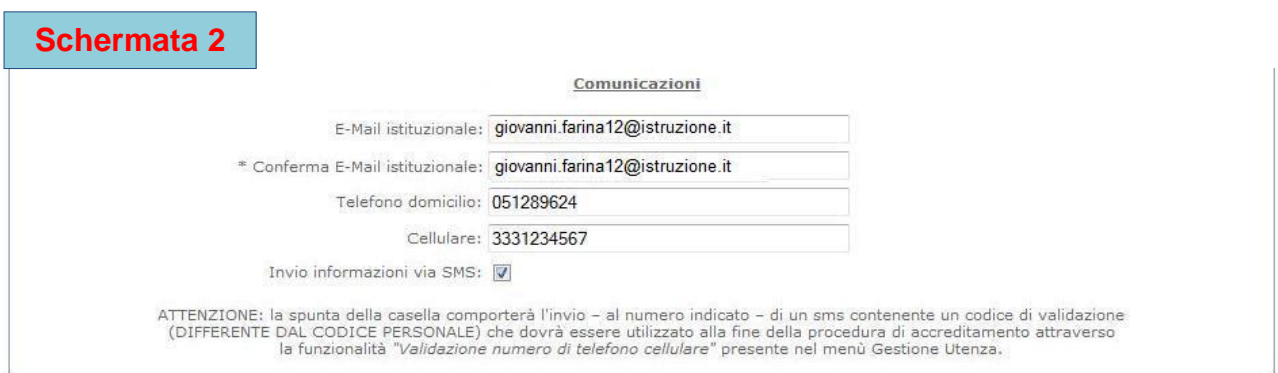

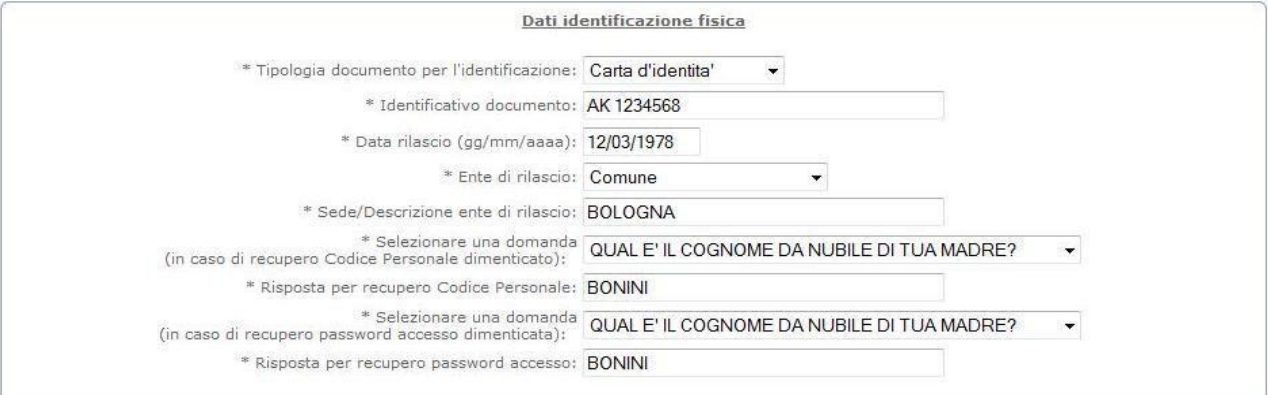

 $\boxed{\text{Esci}}$ 

(\*) Campi Obbligatori

Conferma

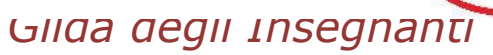

**Al termine dell'inserimento di tutti i dati personali, apparirà la seguente schermata, all'interno della quale occorrerà cliccare sul pulsante ACCETTO:**

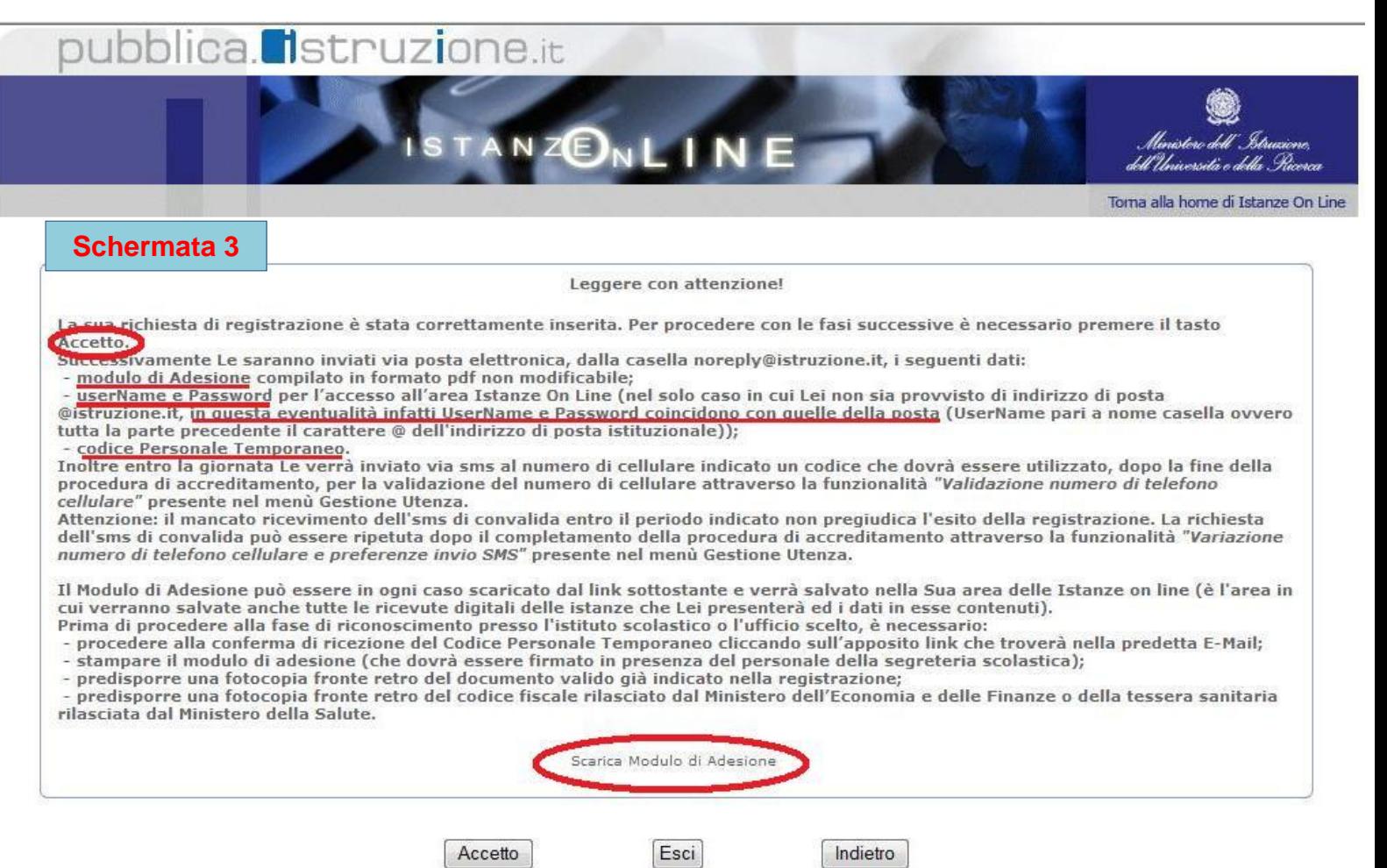

**Dopo aver cliccato su ACCETTO, si riceverà la Schermata 4 (se si dispone di casella istituzionale username e password coincidono con quelle della posta del MIUR, se non se ne dispone la password viene fornita dal sistema (come evidenziato nell'esempio):**

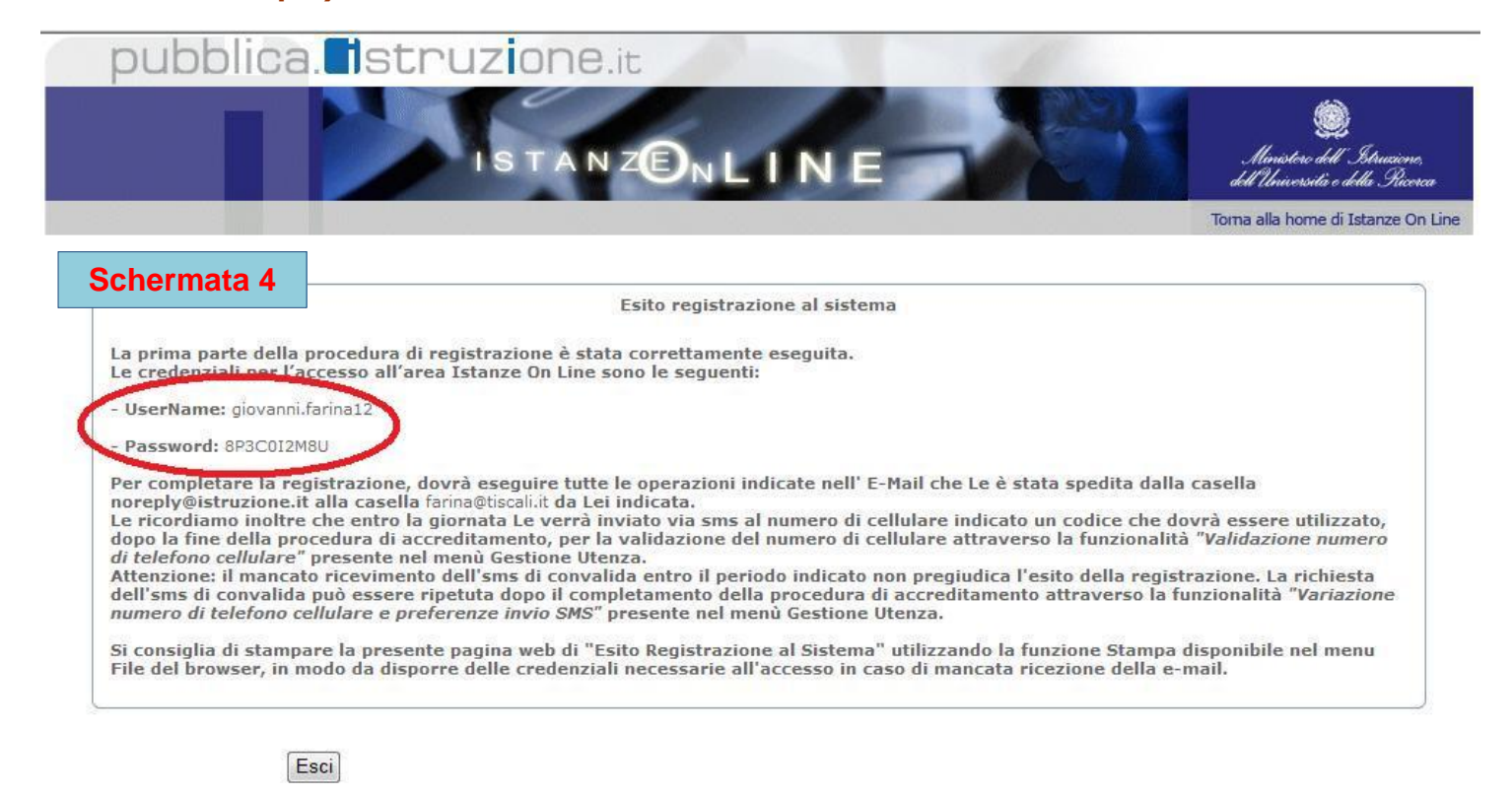

**Al termine della registrazione si riceverà un messaggio di posta elettronica all'indirizzo e-mail istituzionale (giovanni.farina12@istruzione.it) o all'indirizzo email personale indicato, contenente:** 

**- Il CODICE PERSONALE TEMPORANEO, formato da 10 caratteri alfanumerici; - USERNAME: nome.cognome;** 

**- PASSWORD: stessa password per accedere alla casella di posta istituzionale (se, invece, si è sprovvisti di tale casella, ma si è indicato un altro indirizzo e-mail, la password sarà indicata all'interno del messaggio ricevuto (leggi schermata precedente);** 

**- MODULO DI ADESIONE (o il modulo per mla delega) da stampare e da portare ad una scuola a piacere o ad un U.S.P. oppure ad un U.S.R., dove, alla presenza di personale dell'ufficio, dovrà essere firmato (fase di accreditamento). Insieme al MODULO, occorrerà portare anche la documentazione indicata nella Schermata 2 precedente.** 

**Occorre stampare il modulo di adesione e, supponendo di recarsi di persona, firmarlo in presenza dell'impiegato di segreteria che farà l'accreditamento.**

**modulo\_adesione\_FRNGNN60A25A944Y.pdf**

**modulo\_delega\_FRNGNN60A25A944Y.pdf**

**E' molto importante prestare attenzione alla scelta dell'istituto scolastico presso il quale recarsi per l'accreditamento. Indicare un istituto scolastico comodo, meglio se il primo istituto scolastico che si indicherà nelle preferenze delle scuole, quello che farà da propria "scuola capofila" di riferimento.**

**Tuttavia, la scuola presso cui effettuare l'accreditamento/riconoscimento e la scuola capofila non devono necessariamente coincidere (infatti, può verificarsi il caso di un docente che effettua il riconoscimento fisico presso un'Istituzione Scolastica della provincia di residenza, ma presenta la domanda per l'inserimento nelle Graduatorie d'Istituto in un'altra provincia).**

## **II fase**

**Prima di recarsi presso l'istituto scolastico o l'USP scelto è obbligatorio: 1. tornare su Istanze on line al seguente link:**

**http://www.pubblica.istruzione.it/istanzeonline/index.shtml 2. accedere al sistema Istanze On Line utilizzando lo USERNAME e la PASSWORD istituzionali o quelle fornite dal sistema nella fase precedente;**

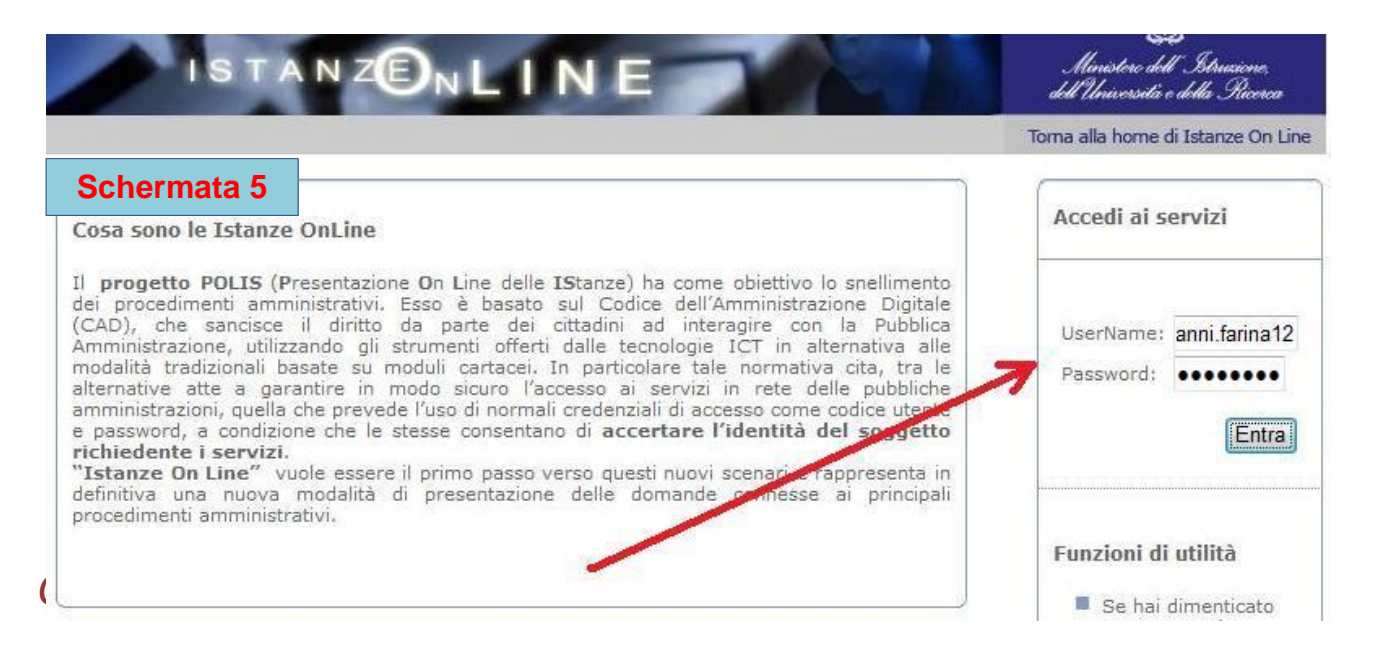

**3. inserire negli appositi campi della maschera che verrà presentata il codice fiscale ed il Codice Personale Temporaneo ottenuto nella propria casella di posta elettronica:**

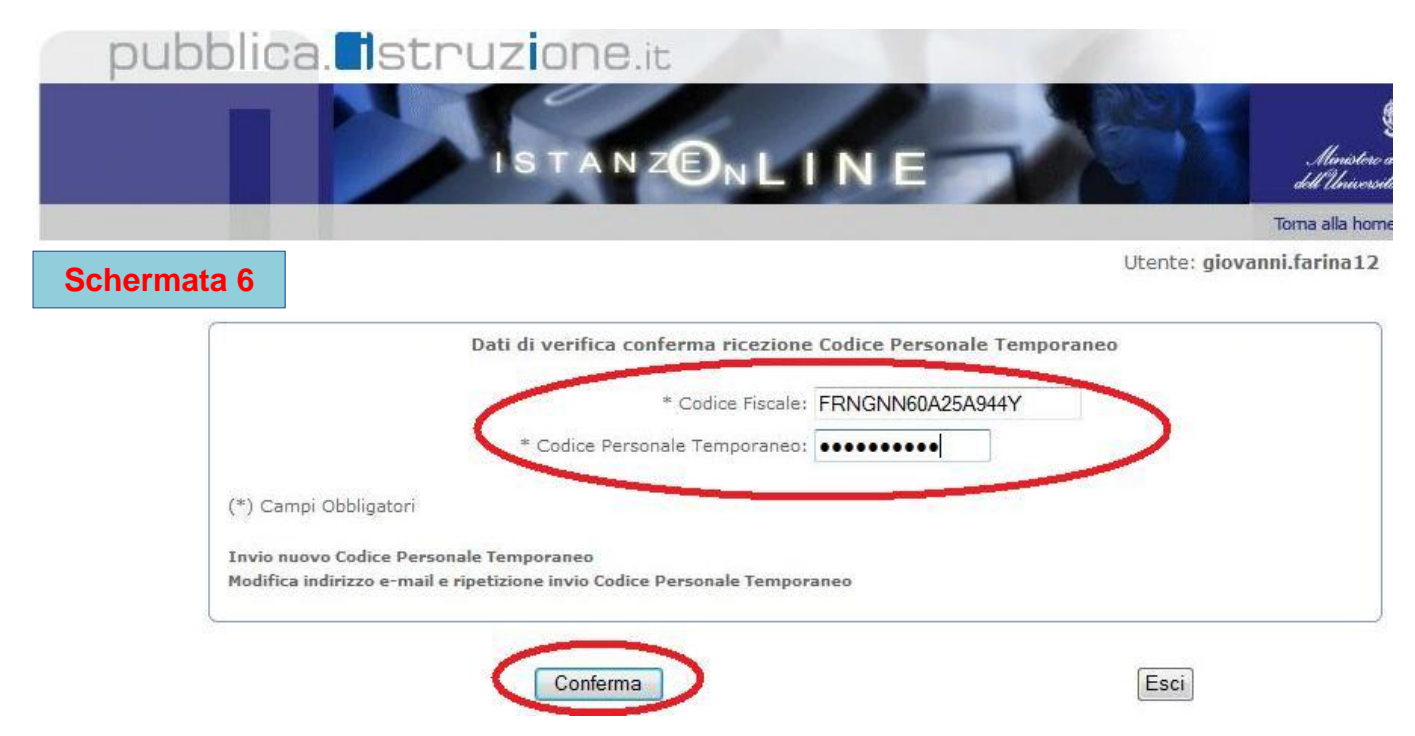

#### **Al termine della procedura, si riceverà il seguente messaggio:**

#### **Conferma ricezione Codice Personale**

*La conferma della ricezione dell'E-Mail contenente il Codice Personale Temporaneo ha avuto esito positivo. La fase successiva da adempiere è: Effettuare l'identificazione fisica recandosi presso l'Istituto prescelto in fase di richiesta registrazione al sistema Istanze On Line o comunque quello evidenziato nell'E-Mail ricevuta al termine della prima fase della suddetta richiesta!*

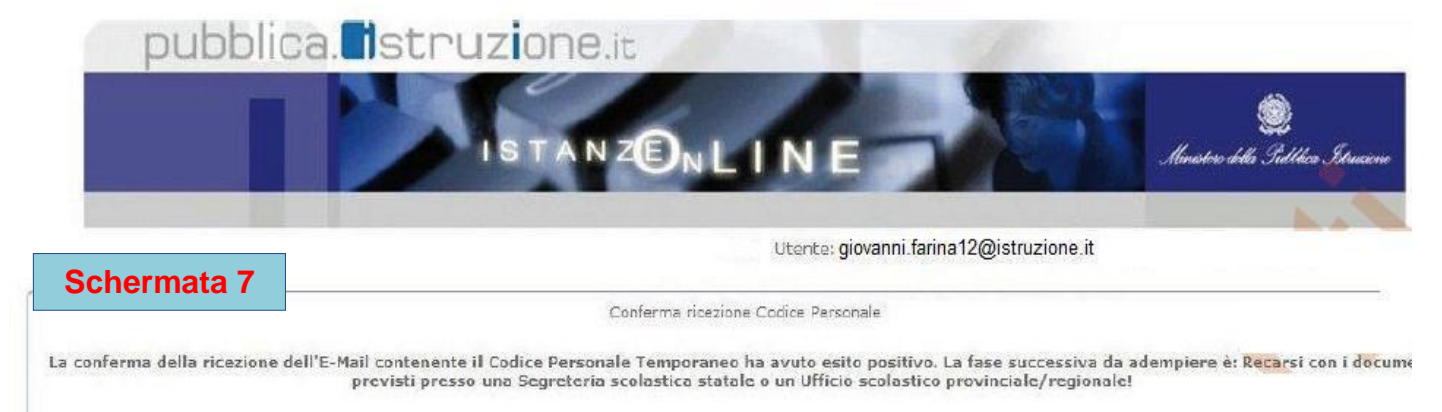

Esci

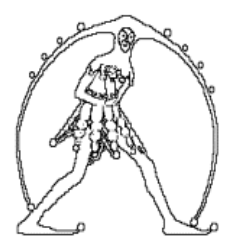

**F e d e r a z i o n e G i l d a U n a m s G I L D A D E G L I I N S E G N A N T I** Via Nizza 11 – 00198 Roma tel. 06 8845005 06 8845095 - fax 06 84082071 e-mail: gildains@gildains.it - web http://www.gildains.it

*Gilda degli Insegnanti*

# **III fase**

**Terminata questa fase, ciascun docente dovrà recarsi presso l'Istituto Scolastico (o Ufficio Scolastico Provinciale) prescelto, presentando:**

- **- Documento di riconoscimento indicato nel Modulo di Adesione.**
- **- Fotocopia fronte retro dello stesso.**
- **- Tesserino del codice fiscale rilasciato dal Ministero dell'Economia e delle Finanze o tessera sanitaria rilasciata dal Ministero della Salute e relativa fotocopia.**
- **- Stampa del Modulo di Adesione da consegnare e firmare presso l'Istituto prescelto.**

**In caso si sia impossibilitati a recarsi personalmente presso l'Istituto, si potrà dare DELEGA (fi e modulo\_delega\_CODICEFISCALE.pdf).**

**In questo caso:**

- **1. il Modulo di Adesione, completo degli allegati previsti, dovrà essere firmato preliminarmente;**
- **2. dovrà essere compilato e firmato il MODULO DI DELEGA allegato alla E-Mail;**
- **3. dovrà essere allegata fotocopia fronte-retro del documento di riconoscimento della persona delegata.**

## **IV fase**

**Una volta accreditati presso l'Istituto Scolastico prescelto, si è abilitati ad operare nella piattaforma Istanze on line.**

**Una volta che si ha l'accesso all'area operativa "Istanze On Line" si dovrà procedere alla modifica obbligatoria del Codice Personale d'accesso con un altro di propria scelta (consiglio di utilizzare la stessa password di accesso).**

**Il nuovo codice personale sarà richiesto in tutte le fasi di conferma ed in quella di invio on line della domanda (di cessazione dal servizio o di mobilità), dovrà essere formato da un numero di caratteri alfanumerici compreso fra 8 e 10.** 

**ATTENZIONE ALL'USO DI LETTERE MINUSCOLE O MAIUSCOLE.**